#### pis **Online upisi u Osnovne škole** ∰  $\sim$ **Sve je online Pregledno Brzo i jednostavno** Predajte zahtjev za upis Upišite vaše dijete u Nakon prijave u sustav, osnovnu školu kroz sustav pratite vremenik u školu ili odgodu upisa e-Građani, pratite njegov događanja i popis djece u nekoliko jednostavnih s mogućnostima upisa. koraka. status. REPUBLIKA HRVATSKA REPUBLIKA HRVATSKA Središnji državni ured za Ministarstvo znanosti i **EUROPSKI** STRUKTURNI razvoj digitalnog društva obrazovanja **I INVESTICIJSKI FONDOVI** Europska unij znanje povezuje Zaiedno do fondova E

**Projekt je sufinancirala Europska unija iz Europskog socijalnog fonda.**

Više informacija o EU fondovima možete naći na internetskim stranicama Ministarstva regionalnog razvoja i fondova Europske unije:

www.strukturnifondovi.hr.

**Sadržaj ovog materijala isključiva je odgovornost Središnjeg državnog ureda za razvoj digitalnog društva.**

Korisnik: Središnji državni ured za razvoj digitalnog društva Adresa: Ulica Ivana Lučića 8, 10 000 Zagreb Telefon: (+3851) 4400-840 Mrežno sjedište: https://rdd.gov.hr

Klikom na karticu *Vremenik događanja* prikazat će se stranica s popisom ključnih datuma za pojedine aktivnosti/događaje kao što je početak predaje zahtjeva.

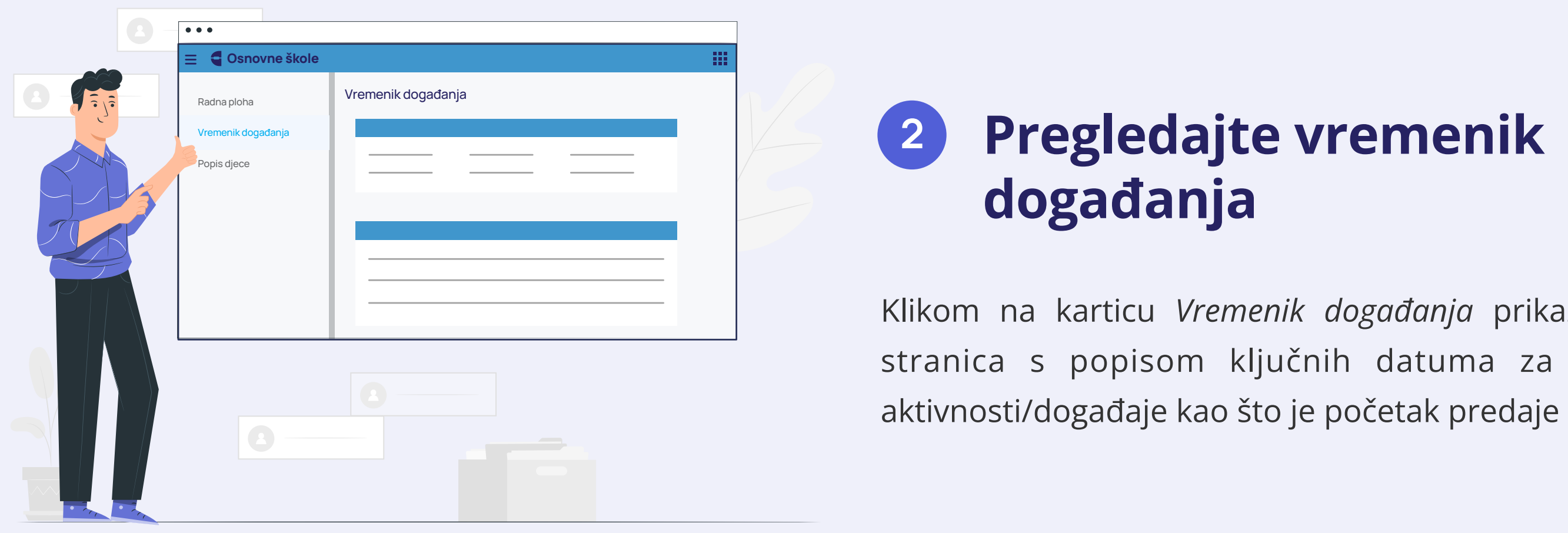

#### **4 Odaberite zahtjev**

Za postupak upisa, s kartice *Popis djece* odaberite gumb Redovan upis, Redovan upis za djecu s teškoćama u razvoju ili Prijevremeni upis (ovisno o statusu djeteta).

- **→ Redovan upis u prvi razred**
- → Redovan upis u prvi razred za djecu s teškoćama u razvoju
- **→ Prijevremeni upis u prvi razred**
- ➜ Privremeno oslobađanje od upisa u prvi razred

Za predaju zahtjeva za privremeno oslobađanje od upisa u prvi razred, odaberite gumb Privremeno oslobađanje.

Otvorit će se stranica s prvim korakom zahtjeva.

# 1 **Prijavite se u sustav e-Građani**

Usluga za upis u Osnovne škole nalazi se na Portalu obrazovanja koji je dostupan unutar sustava e-Građani. Odabirom filtera usluga na https://gov.hr i upisom ključnih riječi možete pronaći Portal obrazovanja. Nakon odabira Portala obrazovanja odaberete gumb za prijavu te vjerodajnicu s kojom se želite prijaviti na uslugu.

Nakon uspješne prijave u uslugu, prikazat će vam se početna stranica aplikacije na kojoj će se nalaziti obavijesti.

Za pomoć i podršku, u podnožju stranice možete pronaći poveznice *Česta pitanja*, *Korisničke upute*, *Pomoć i podrška*  (stranica s kontakt podacima) te *O programu* (stranica s informacijama o projektu e-Upisi).

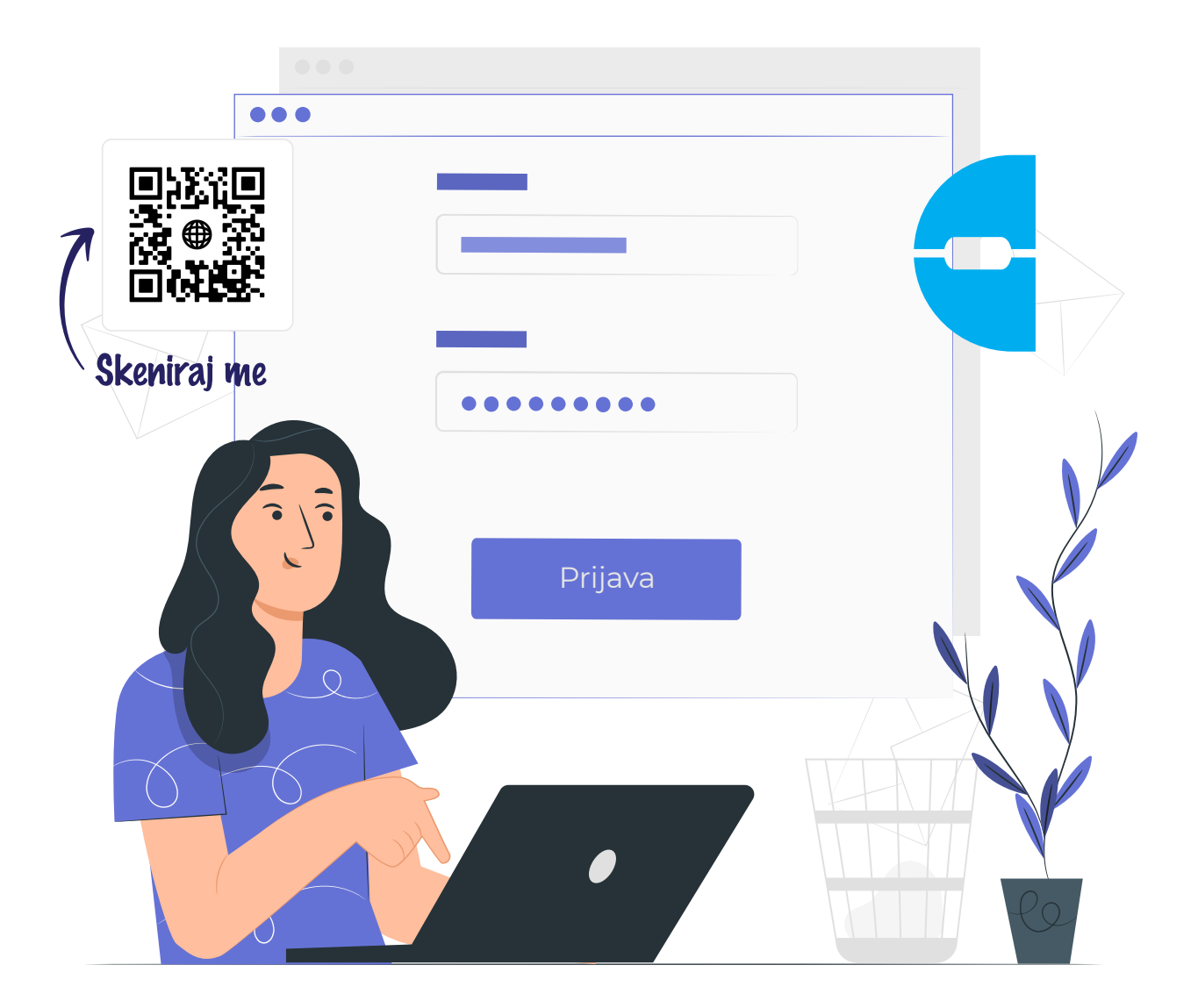

#### **Pregledajte karticu** *Popis djece* **i započnite željeni postupak 3**

Klikom na karticu *Popis djece* možete vidjeti svu djecu mlađu od 15 godina za koju imate pravo zastupanja.

Ovisno o dobi djeteta te aktivnim događanjima za svako dijete, prikazat će se različite poruke i gumbi za predaju zahtjeva:

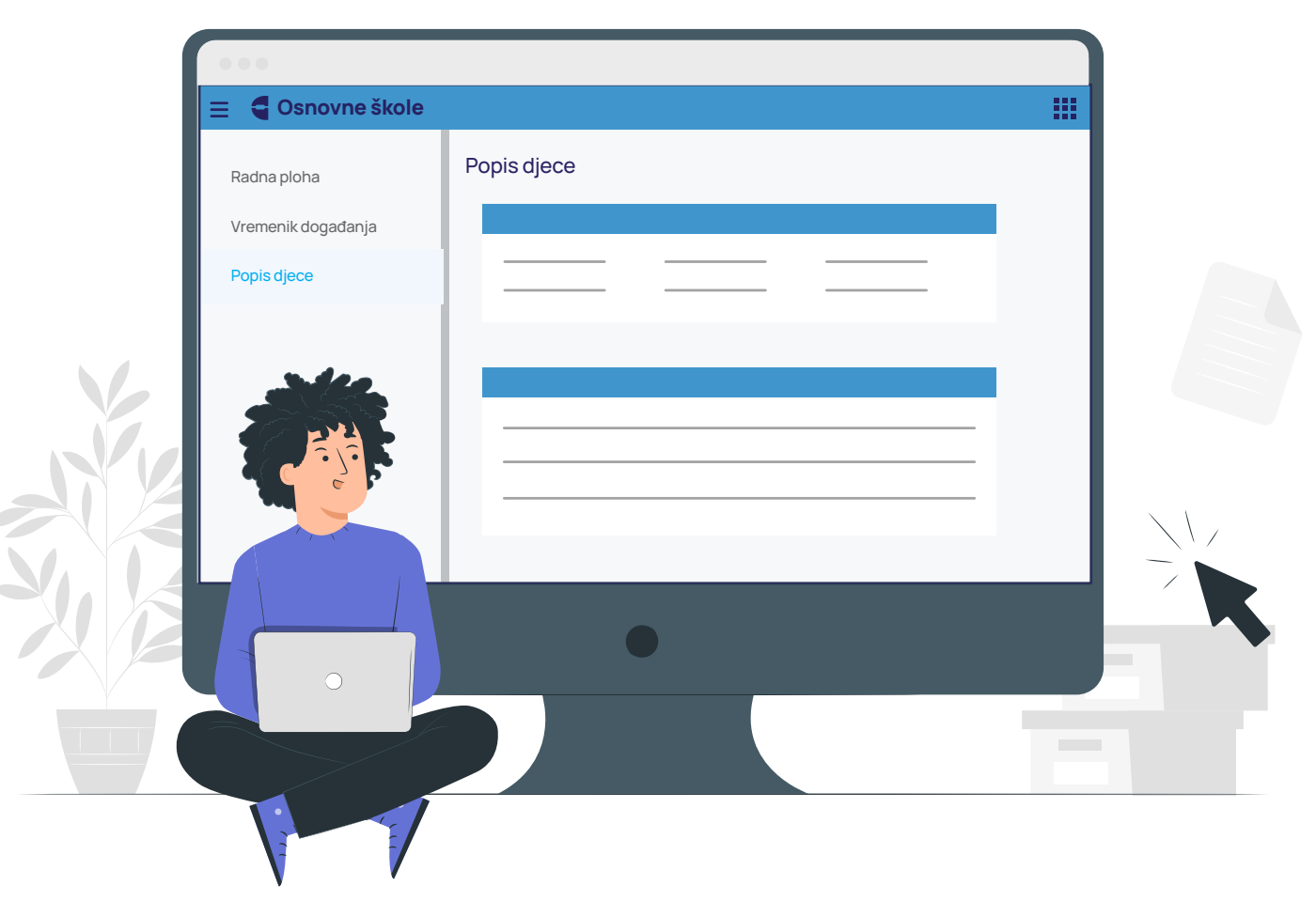

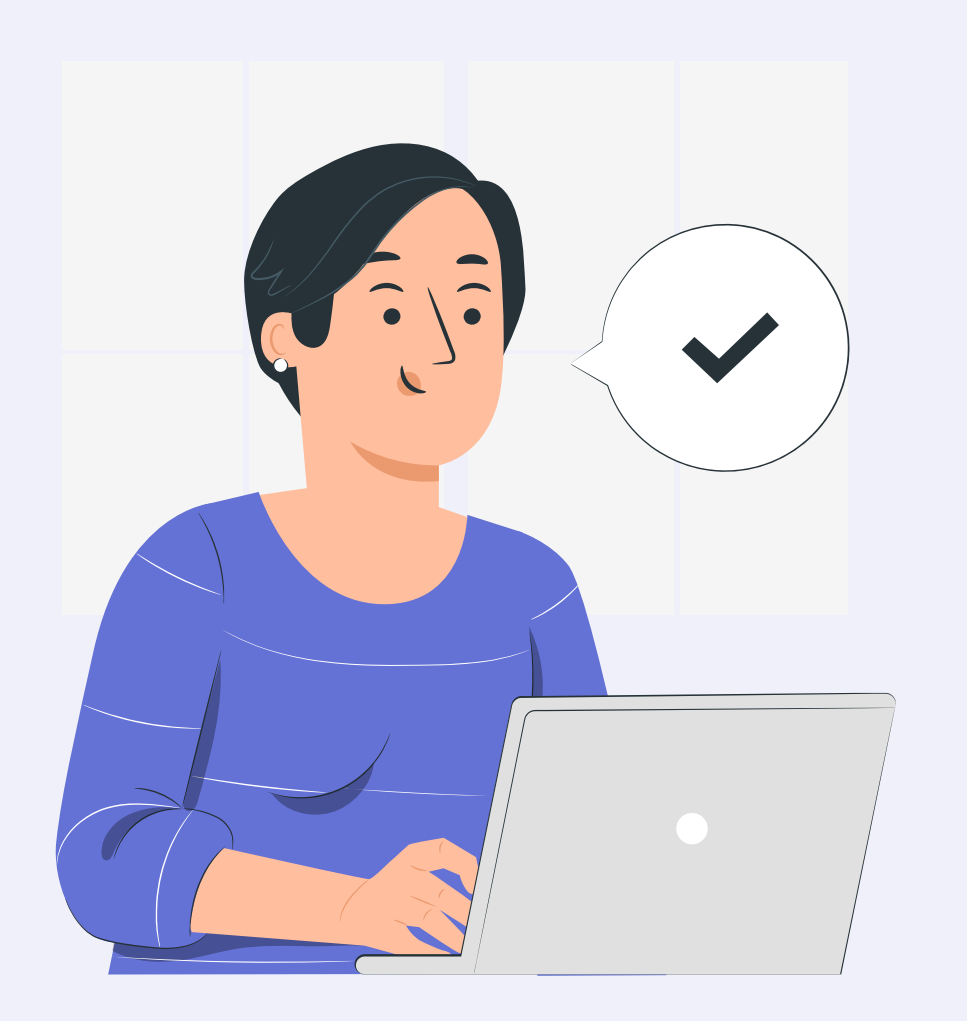

### **5 Ispunite zahtjev**

- **→ Rješenje o odgodi upisa**
- **→ Rješenje o primjerenom programu**
- **→ Rješenje o odobravanju ili odbijanju prijevremenog** upisa
- ➜ Rješenje o odobravanju ili odbijanju zahtjeva za privremeno oslobađanje

Prilikom ispunjavanja zahtjeva, potrebno je proći kroz sve korake:

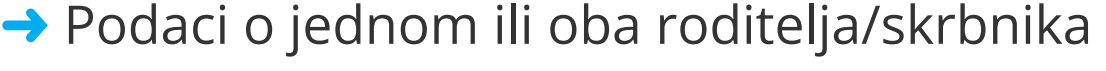

**→ Podaci o djetetu** 

Detaljnije upute o svakom koraku možete pronaći u korisničkom priručniku klikom na poveznicu *Korisničke upute* na podnožju aplikacije.

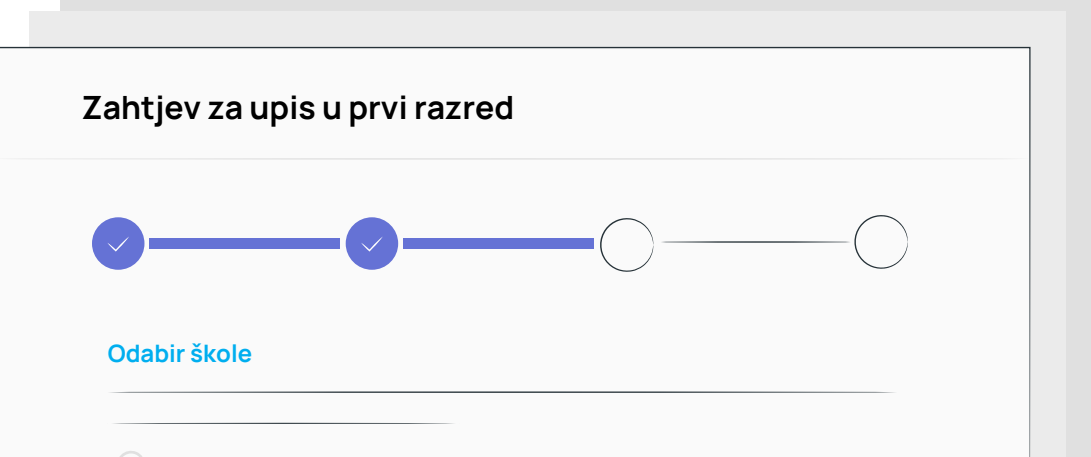

- **→ Odabir škole (ako se radi o upisu)**
- → Inicijalni upitnik (ako se radi o upisu)
- ➜ Prilaganje dokumentacije (obvezno za djecu s teškoćama u razvoju)
- **→ Potvrda zahtjeva**

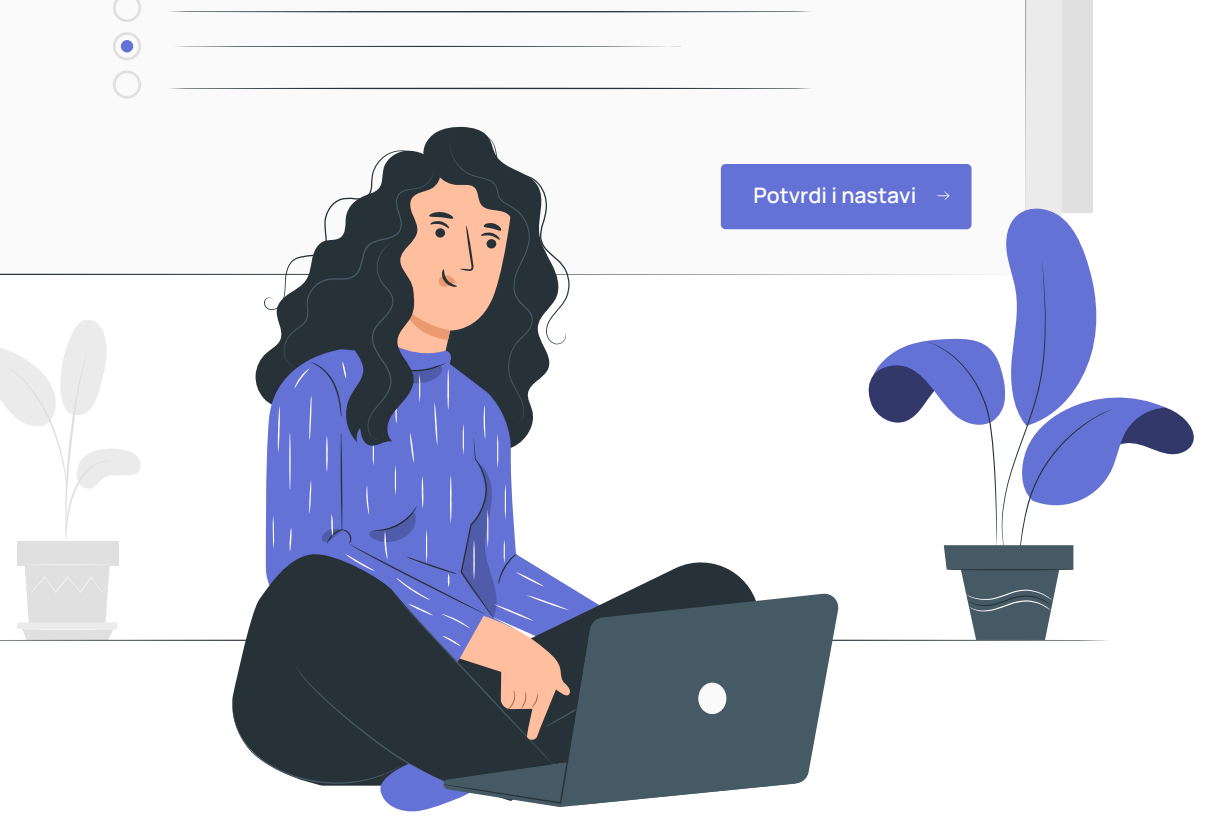

## **6 Pošaljite zahtjev**

Unosom obveznih podataka možete prijeći na sljedeći korak klikom na gumb Potvrdi i nastavi*.*

U bilo kojem trenutku možete odustati od unesenih izmjena klikom na gumb Odustani ili spremiti podatke kao nacrt klikom na gumb Spremi i zatvori te nastaviti ispunjavati naknadno.

Kada ste završili s ispunjavanjem zahtjeva, možete pregledati sve unesene podatke te kliknuti na gumb Pošalji zahtjev.

Napomena: Zahtjev će ući u daljnju obradu te biti uspješno poslan nadležnoj ustanovi tek nakon što ste kliknuli na gumb Pošalji zahtjev.

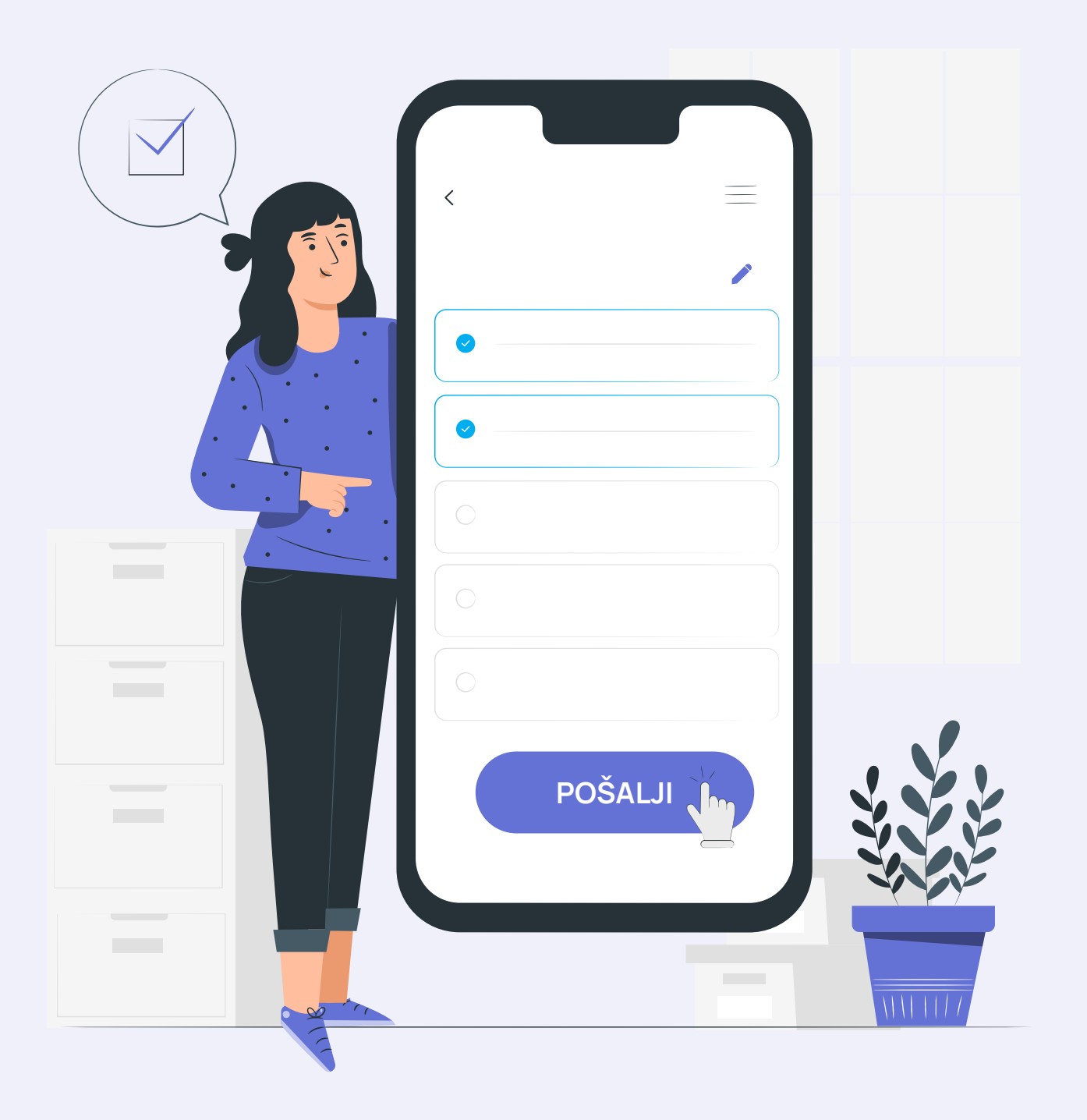

# **7 Pratite status zahtjeva**

Za djecu za koju je zahtjev već predan odnosno započet postupak upisa ili je zahtjev/postupak u obradi od strane nadležnih institucija, na kartici *Popis djece* prikazat će se vrsta i status zahtjeva. Detalje zahtjeva možete pregledati klikom na strelicu Detalji.

Ako je zahtjev u statusu *Nacrt*, odnosno ako zahtjev nije dovršen i predan, moguće ga je obrisati klikom na ikonu *Koš za smeće.*

Zahtjev koji je predan i nalazi se u obradi, nije dozvoljeno brisati ni mijenjati.

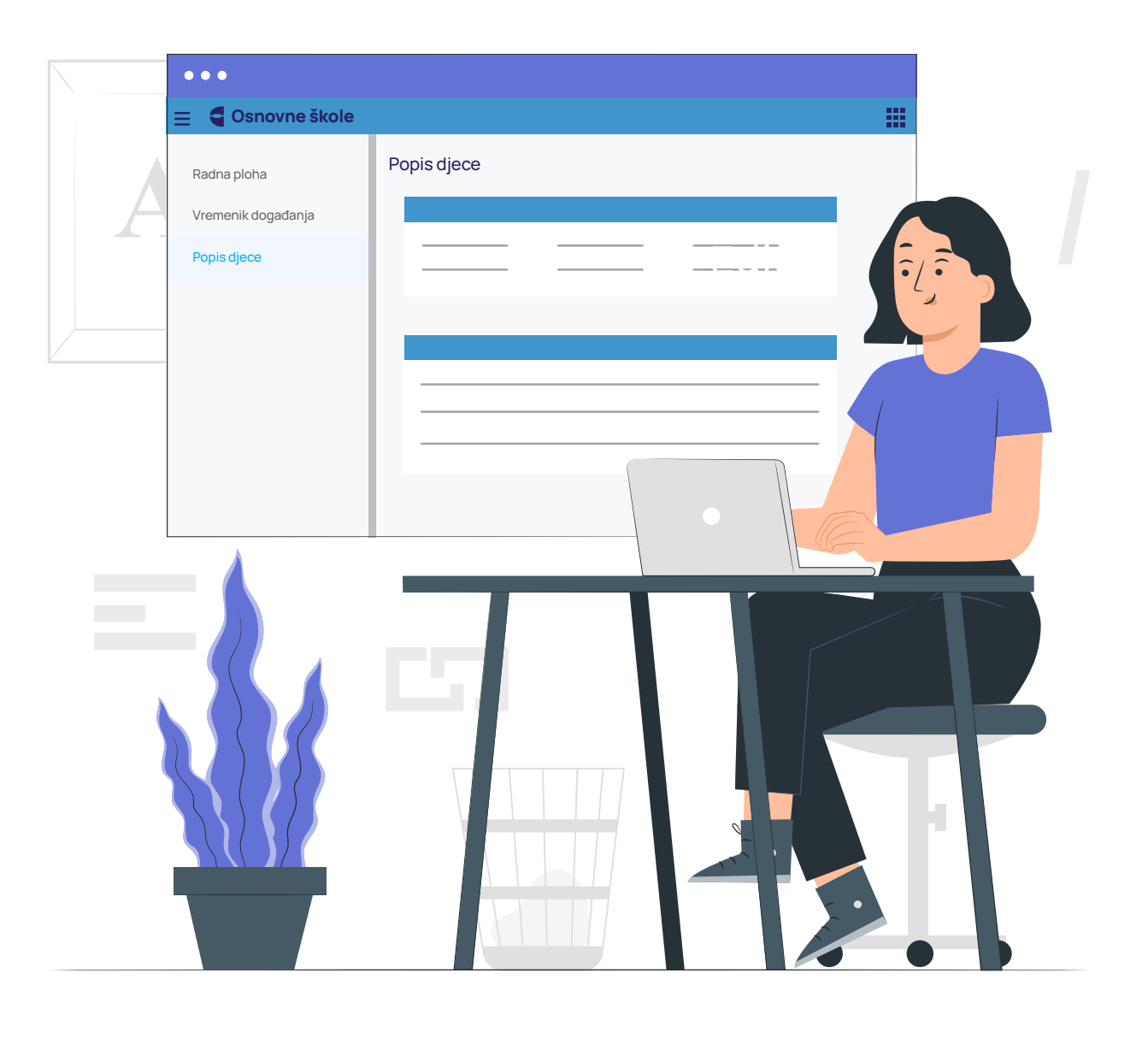

#### **8 Unesite podatke o školi**

Nakon što nadležna institucija (Županijski upravni odjel ili Gradski ured) pregleda zahtjev, dijete će biti dodano na listu školskih obveznika i bit će mu dodijeljena škola prema upisnom području u skladu s adresom prebivališta/boravišta. Dobit ćete obavijest na e-mail o promjeni statusa zahtjeva i na kartici *Popis djece* moći će vidjeti dodijeljenu školu.

Klikom na detalje o zahtjevu (iz kartice *Popis djece*) otvorit će se ekran s pregledom prethodno unesenih podataka. Popunite tražene podatke o ustanovi klikom na gumb Ažuriranje ustanove.

Ako želite upisati dijete u školu izvan upisnog područja, trebate označiti opciju *Želim dijete upisati u drugu osnovnu školu izvan upisnog područja*, odabrati razlog, školu te sve tražene podatke.

### **8 Pregledajte rješenje**

Tijekom obrade zahtjeva/postupka upisa, nadležna institucija može izdati neka od sljedećih rješenja:

Prilikom izdavanja rješenja, dobit ćete obavijest pisanim putem. Također, dokument rješenja možete pregledati kroz aplikaciju na koraku *Rješenje o upisu*.

Klikom na gumb Pregledaj nudi vam se mogućnost preuzimanja i pregledavanja dokumenta.

Ako ste poslali zahtjev za upis djeteta u prvi razred.

*Napomena: Ukoliko niste u mogućnosti samostalno provesti online upis djeteta u osnovnu školu, upise je i dalje moguće obaviti u školama.*

#### **Pregledajte i potpišite upisnicu 9**

Nakon što je za dijete potvrđen postupak upisa, sustav generira dokument upisnice. Upisnica je dostupna u sustavu u koraku *Upisnica*.

Preuzmite dokument upisnice klikom na Preuzmi dokument, ispišite ga na pisaču, ručno potpišite, skenirajte i priložite potpisani dokument u sustav klikom na gumb Priloži dokument.

Škola u koju se dijete upisuje pregledom potpisane upisnice potvrdit će upis djeteta u prvi razred osnovne škole. Na kartici *Popis djece* status zahtjeva/postupka upisa promijenit će se u *Upisan* čime je upis djeteta u prvi razred osnovne škole uspješno završen.

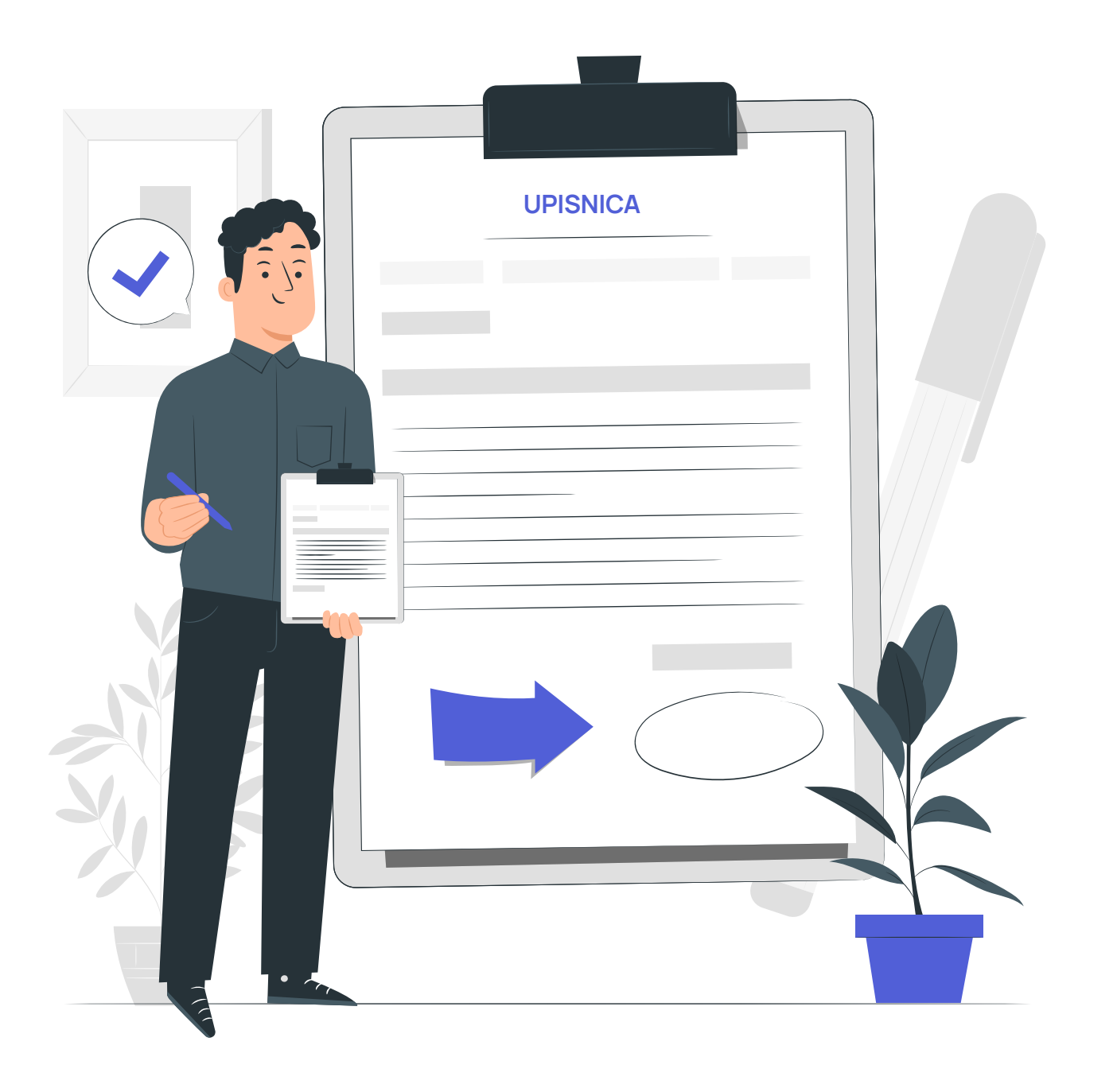